## **คู่มือการใช้งานโปรแกรม HOSOFFICE**

## **คู่มือสำหรับผู้ใช้งาน (USER) "รับเข้าคลังย่อย-ระบบบริหารพัสดุ" ผ่านระบบ WIN APP**

1.เปิดโปรแกรม Hosoffice

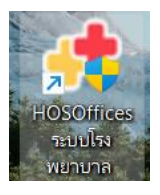

2. ระบบสอบถามความสมัครใจในการให้ข้อมูลของท่านแก่โรงพยาบาล (PDPA CONFIRM ) เพื่ออำนวย ความสะดวกให้ท่าน รับรู้ข้อมูลตัวท่านเอง สิทธิ์การลา ไปราชการ และ ระบบอื่นๆ และสิทธิ์การรับรู้ข้อมูล ข่าวสารต่างๆขององค์กร (ถามครั้งแรกที่เข้าโปรแกรมครั้งเดียว) เลือกยินยอม และใส่ชื่อผู้ใช้และรหัสผ่าน เพื่อเข้าสู่โปรแกรม

**ชื่อผู้ใช้**= เลขบัตรประชาชนของท่าน

**รหัสผ่าน** = 123

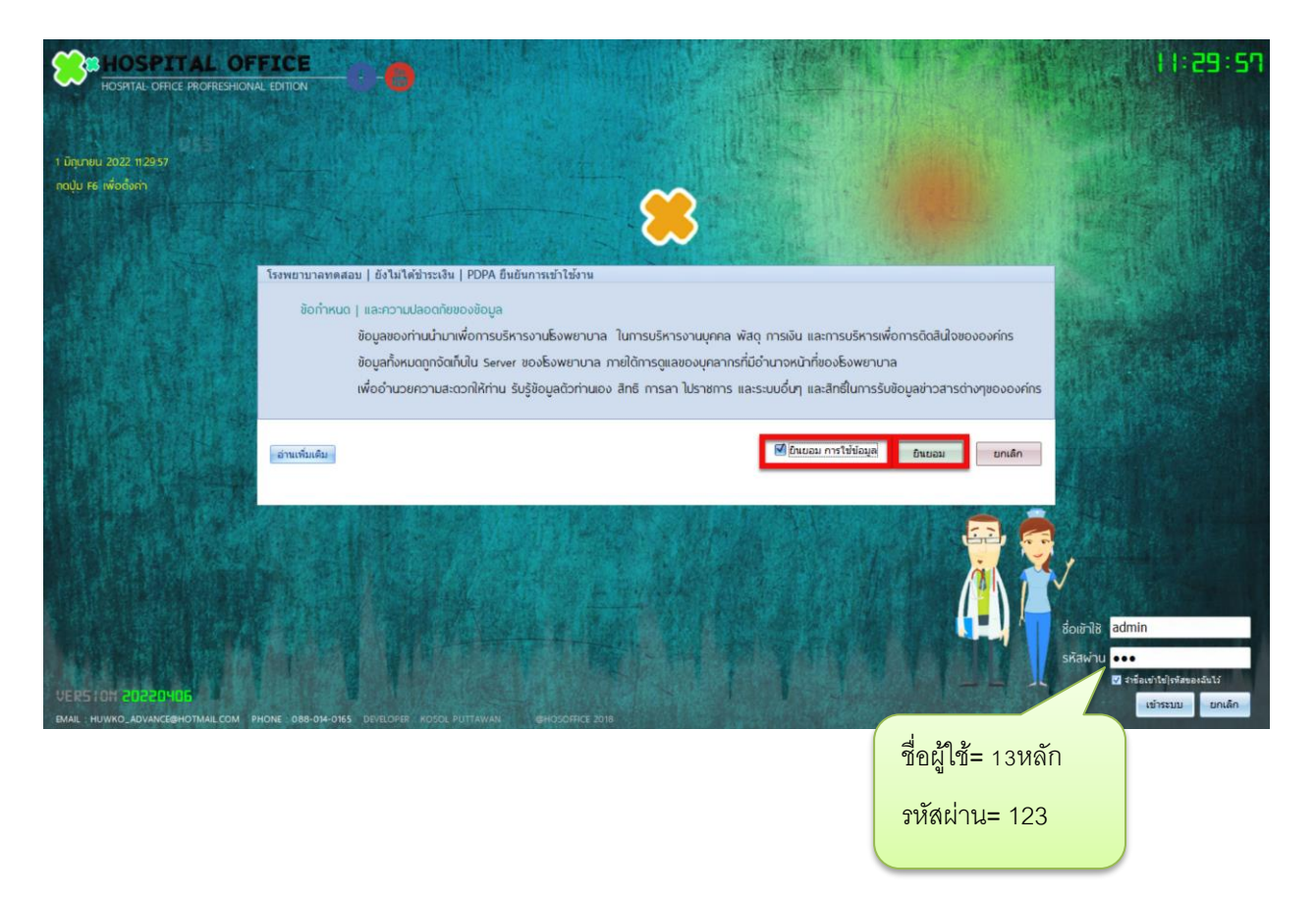

3.เมื่อขอเบิกแล้ว คลังใหญ่จ่ายของให้คลังย่อย เราต้องนำเข้า โดยเข้า"ระบบบริหารพัสดุ"

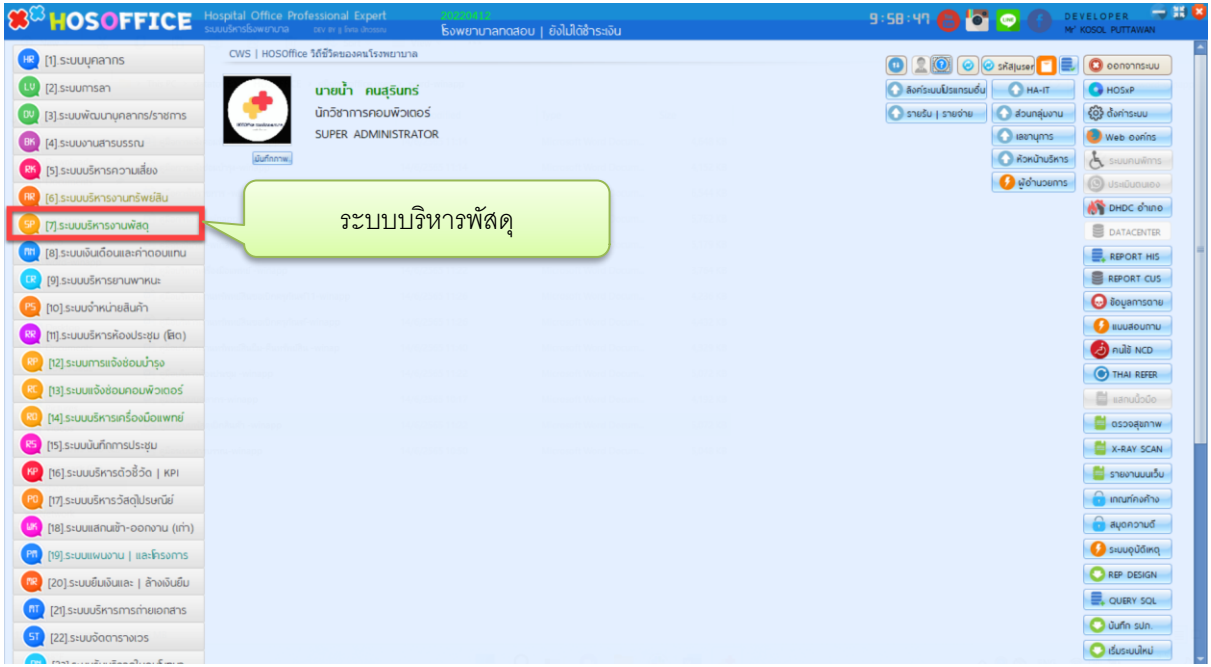

4.เมื่อเข้าระบบบริหารพัสดุแล้ว จะพบหน้าต่างของระบบ เลือก สำหรับหน่วยงาน ->เบิกใช้งาน->และเลือก

ปุ่ม "เบิก"

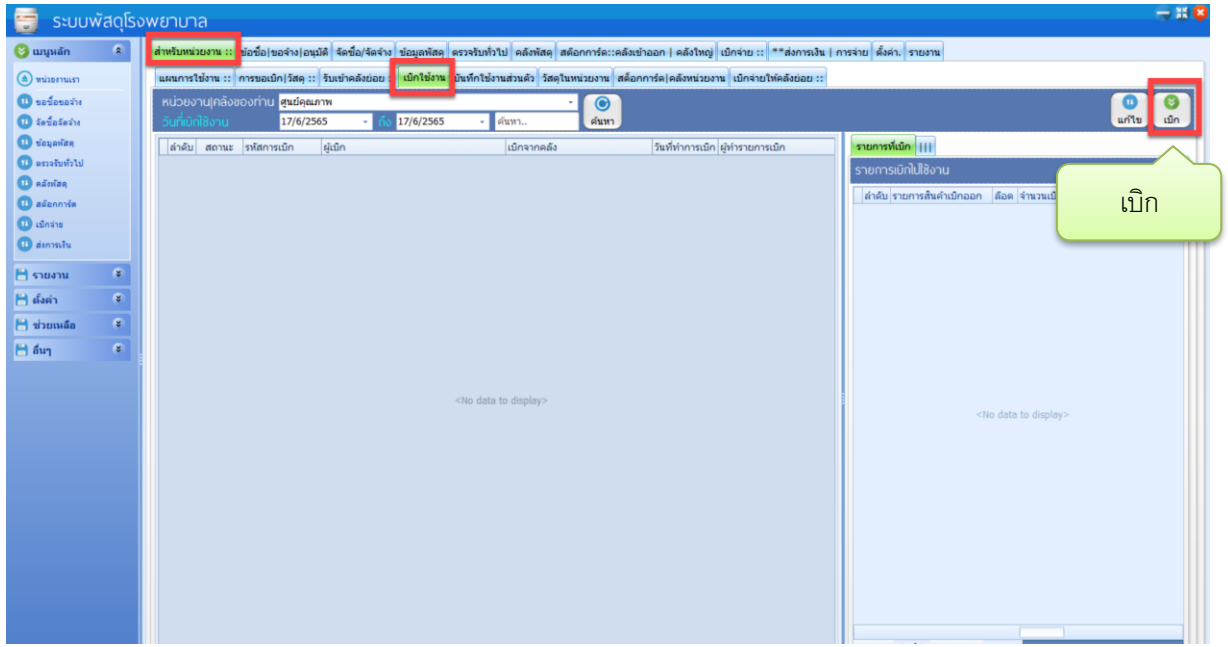

5.จะพบหน้าต่างเบิกพัสดุ คลังย่อย ให้ ชื่อ ผู้รับ แล้ว คลิกขวาพื้นที่ว่าง "เลือกพัสดุ| ในคลังย่อยหน่วยงานที่ ต้องการเบิก" เมื่อคลิกแล้วจะมีหน้าต่างให้เปิดการเบิกจ่าย ให้ตอบ Yes

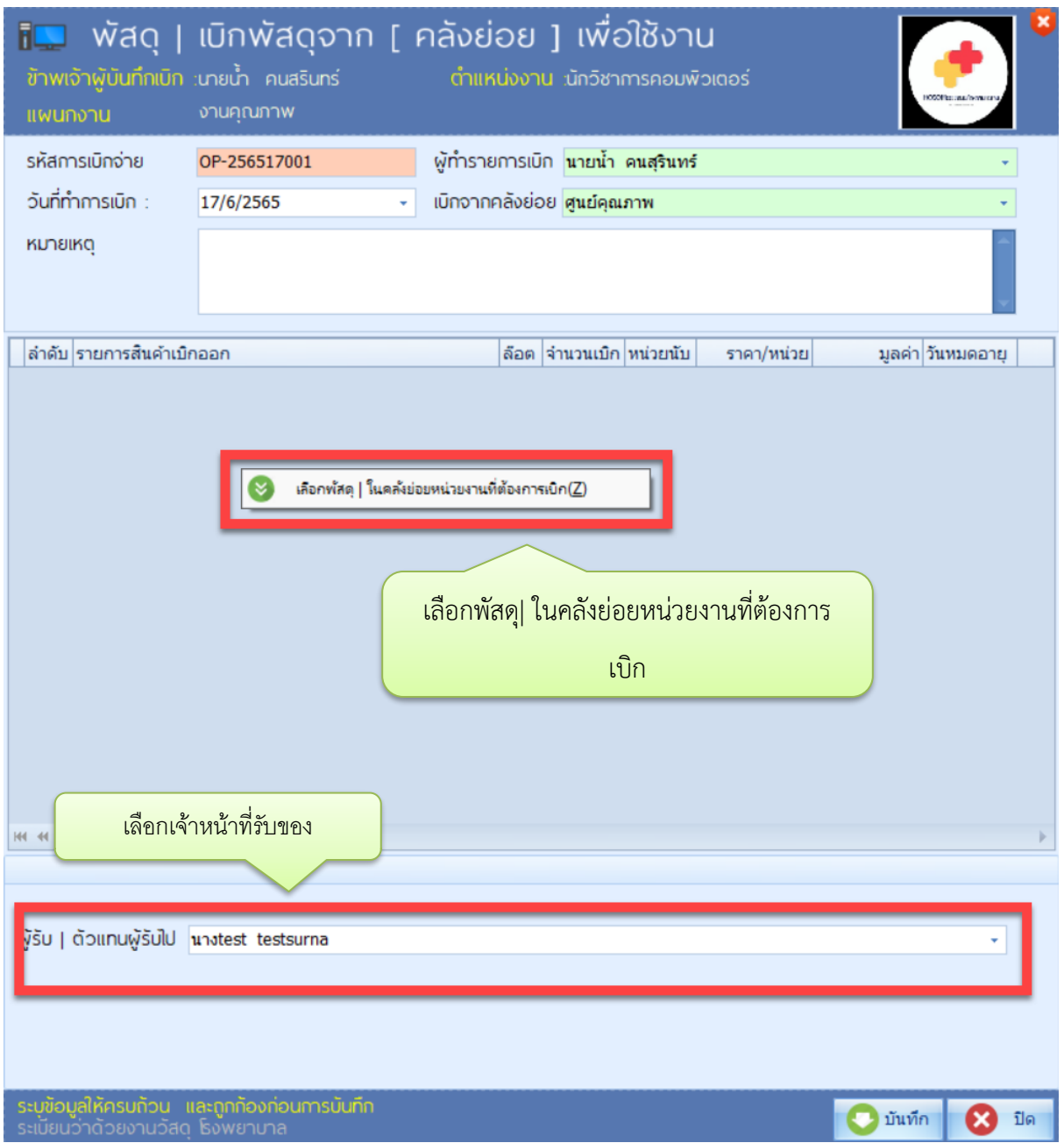

6.จะพบหน้าต่างรายการของในคลัง ให้เลือก ที่สินค้าต้องการตัดจ่าย ช่องด้านซ้าย แล้ว คลิกขวาที่รายการช่อง ขวา "เลือกรายการและล๊อตนี้" เพื่อเบิกออก

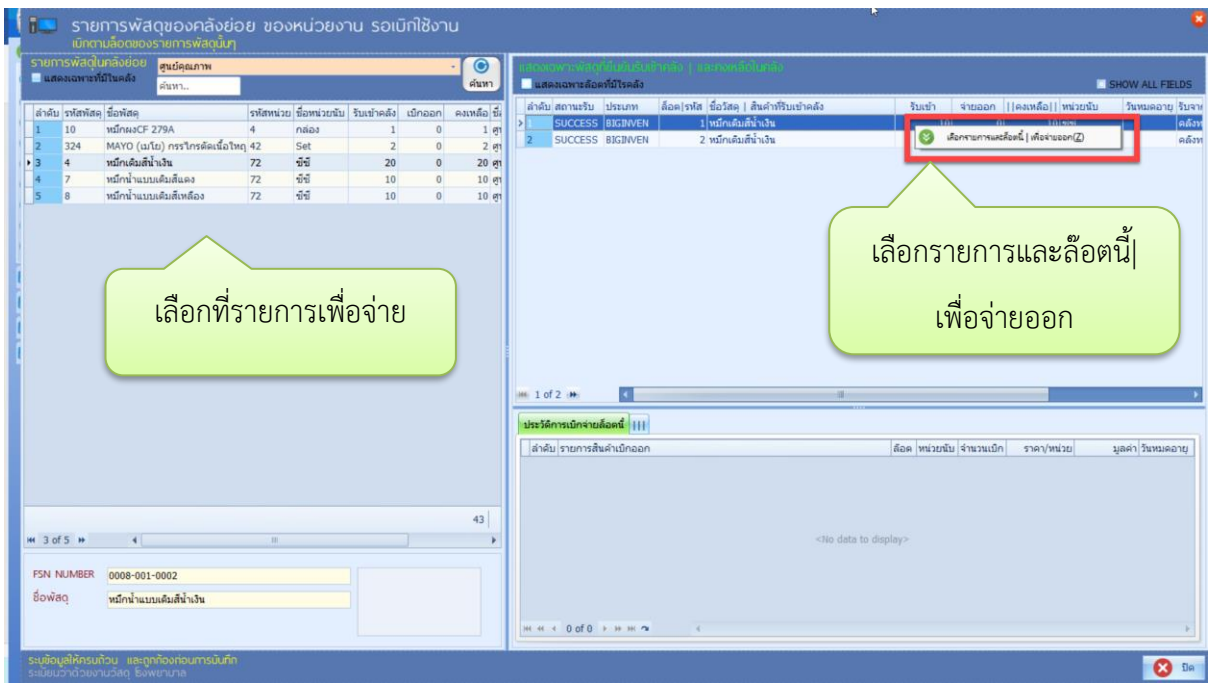

7.เมื่อเลือกรายการสินค้าแล้ว ระบบจะมีหน้าจ่าย ใส่จำนวนที่ต้องการเบิก เมื่อทำครบทุกรายการแล้วให้กด

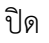

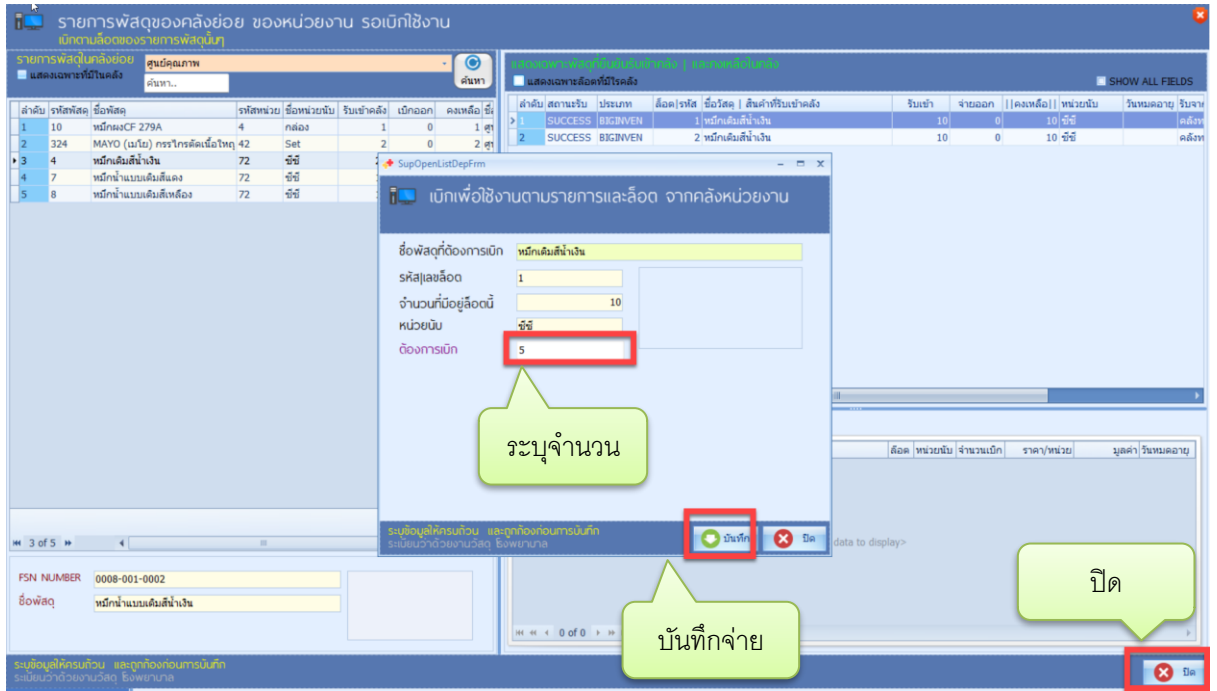

8.เมื่อกดบันทึกแล้ว ระบบจะพามาหน้าแรกของ การเบิก แต่จะมีรายการที่เราจ่ายออก หากครบและถูกต้อง แล้ว ให้กด"บันทึก"

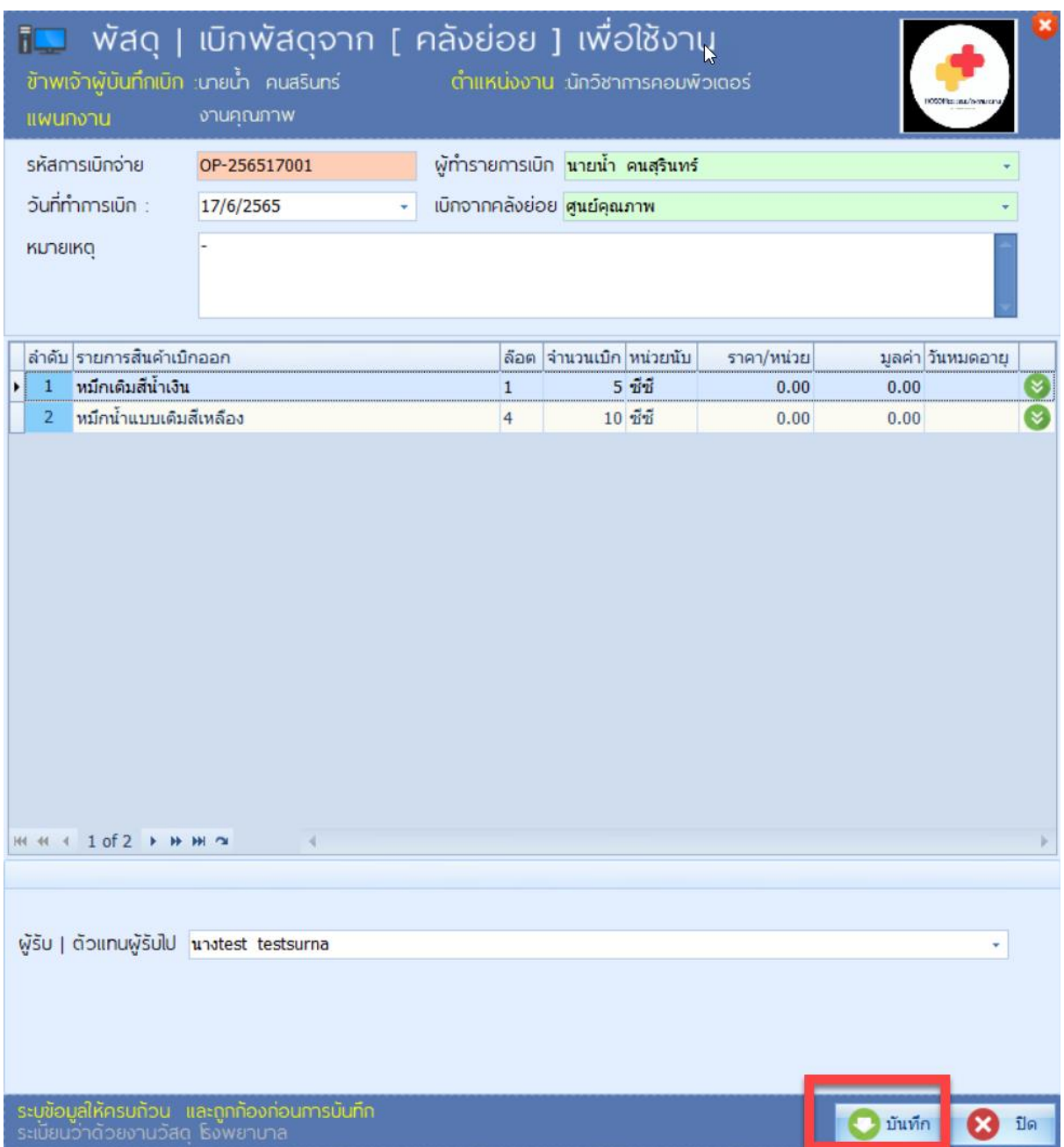

9. เมื่อกดบันทึกแล้วระบบจะพามาหน้าระบบพัสดุ ในแถบเมนู สำหรับหน่วยงาน ->เบิกใช้งาน จะพบ รายการขอเบิก ให้คลิกขวาที่รายการนั้น และเลือก "ยืนยันรายการเบิกใช้งาน ครบถ้วน" เพื่อยืนยันการจ่าย เมื่อยืนยันแล้ว ช่อง สถานะ จะเป็น "SUCCESS" เป็นอันแล้วเสร็จในการเบิกใช้งาน

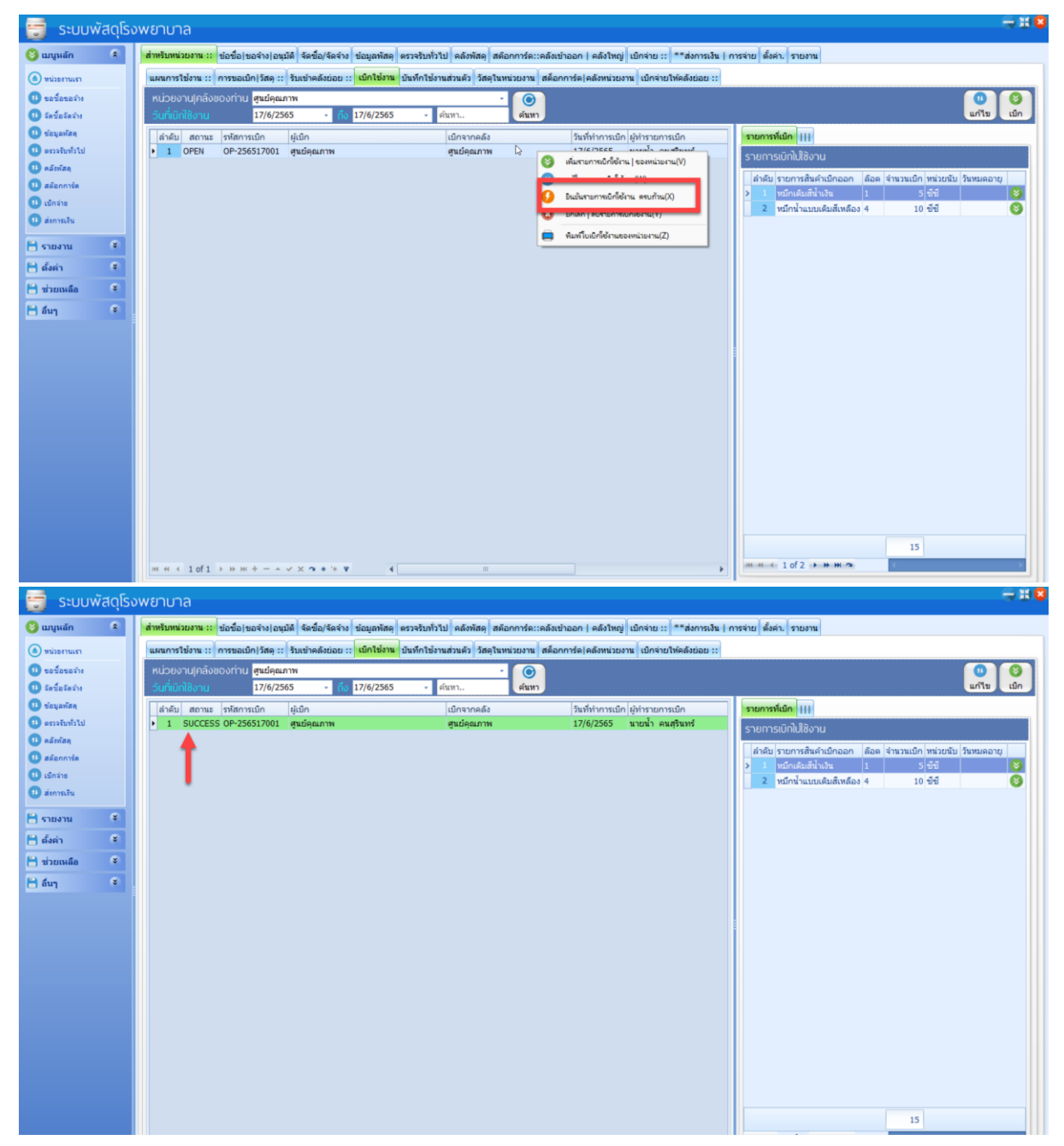